#### **Honorlock on Canvas - Student Guide**

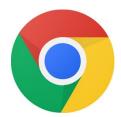

Before you begin: you will need to use the **Google Chrome** browser to take the exam.

Click here to download: <a href="https://chrome.com">https://chrome.com</a> Need assistance? Call us at (844) 243-2500

## 1. In Google Chrome, navigate in Canvas to your course

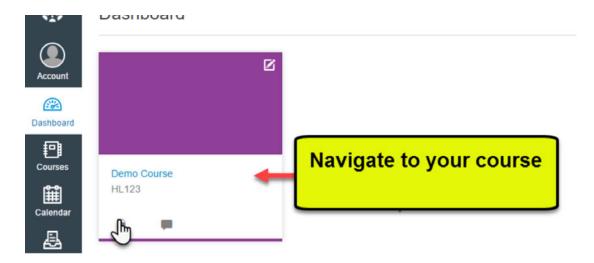

## 2. Locate and **click** on your assessment

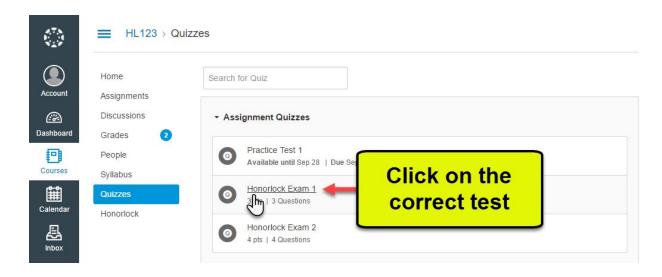

3. Under the Instructions, check the box once you have reviewed Honorlock's Terms of Service and Privacy Policy.

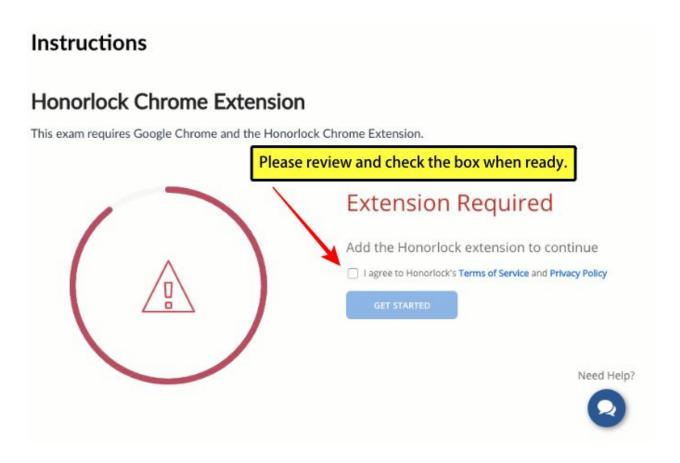

4. Now go ahead and press the blue "Get Started" button.

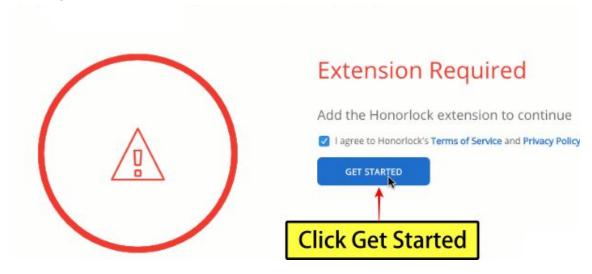

5. Upon clicking "Get Started" you will be redirected to the Chrome Web Store. Please click "Add to Chrome".

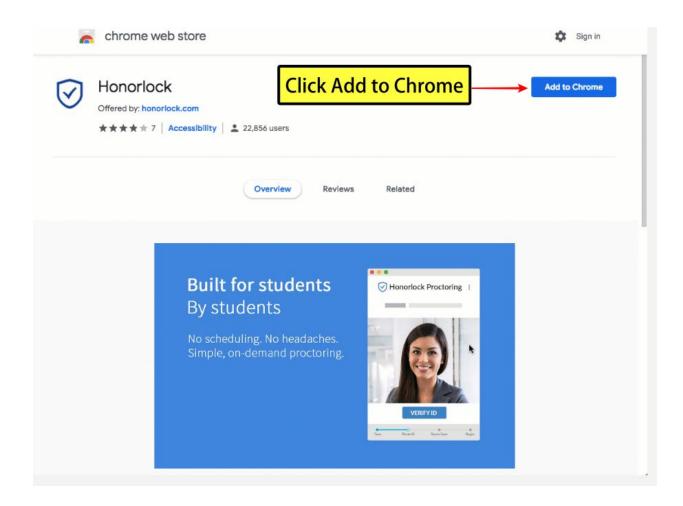

#### 6. Click "Add Extension"

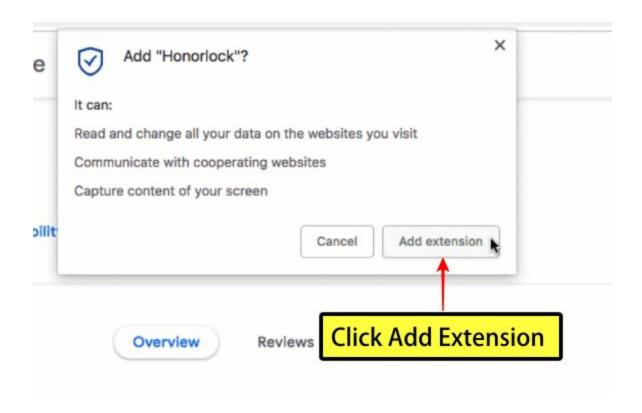

6. Now you can navigate back to your exam and press "Take the Quiz"

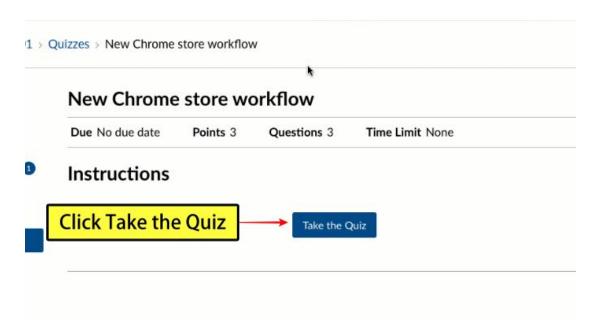

## 7. Click the Launch Proctoring button

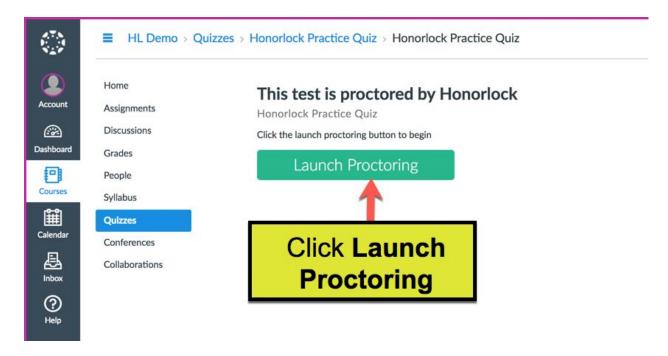

#### 8. Photo Authentication

Center your face in the frame and take a photo by clicking **Take Photo**.

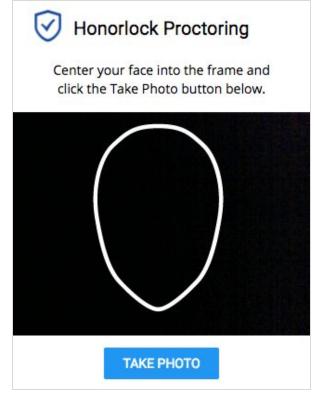

## 9. Photo Confirmation

Confirm that you can see yourself clearly in the captured image. If so click **Accept**, otherwise click **Redo** to retake the photo.

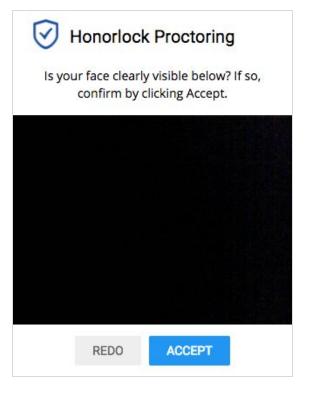

#### 10. Photo ID Authentication

Continue the process for taking a photo of a photo ID. Click **Take ID Photo** and accept if the ID is clear and visible in the image captured.

Make sure your ID is centered and clearly visible.

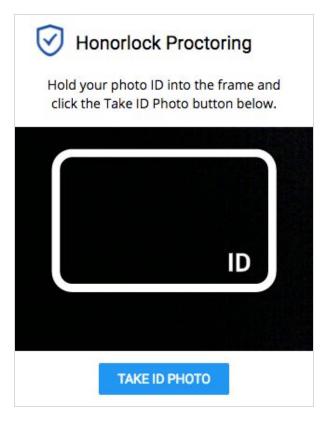

## 11. 360° Room Scan

To complete a full room scan, click **Begin Room Scan** and rotate your camera 360°, showing your entire test-taking environment and work area.

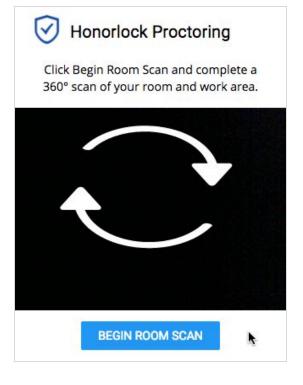

# 12. Complete the 360° Room Scan

When the room scan is complete, click the **I'm Done** button.

To avoid being flagged during the proctoring review, be careful to not submit the video until the entire room is scanned.

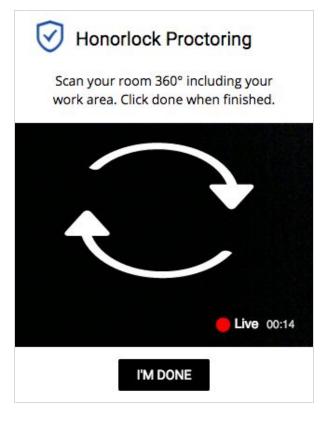

## 13. Take your placement assessment

Take your test as you would normally. The camera will continue to record while you have the exam open.

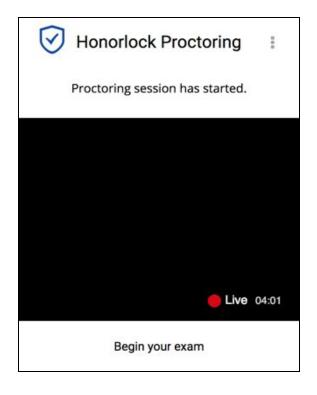

# 14. Finishing Up

Honorlock proctoring will automatically save and close once you have finished taking your placement assessment.

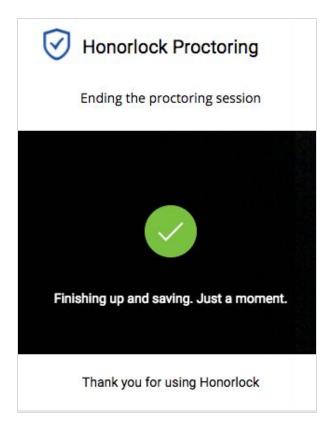

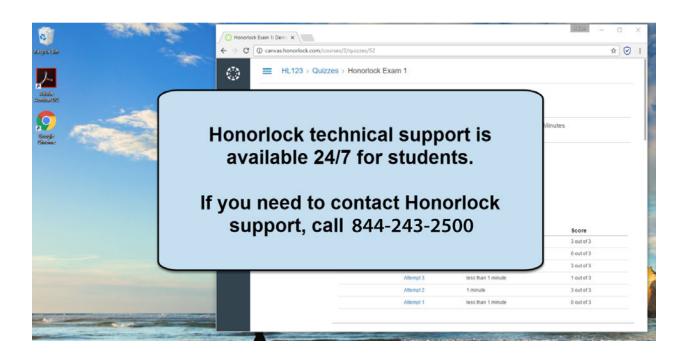

Once your test has been submitted, you can remove the Honorlock Chrome extension.

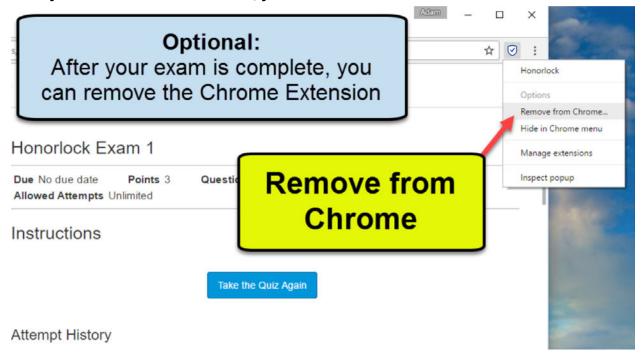